View Shopping Cart (0)

both new and

rent and past class

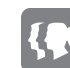

### Interactive QuickStart Guide

#### Lesson Public View / Corresponding Admin Setup Name

- 1 Programs/Classes Or Instructor This is the first tabs the public will see. Signup by Program/Classes or by Instructor.
- 2 Locations If you have multiple locations/times you can set the filters to narrow down the options for available classes.
- 3 Program You will create as many programs as necessary. For instance Preschool, School Age, Masters etc.
- 4 Subprogram You will create as many of these as necessary for ease of navigation. For instance you might have Advanced, Intermediate, Beginner, Water Babies.
- 5 Session Sessions are used to further narrow down the class options. Examples would be to have sessions that are Monday, Tuesday, Wednesday etc. Or they could be a date range. Applying this filter will only bring up the classes that are in this session.
- 6 Location This is setup and once applied to a class offers two functions. The public will be able to filter by location (for instance a pool) and also bring up the corresponding map.

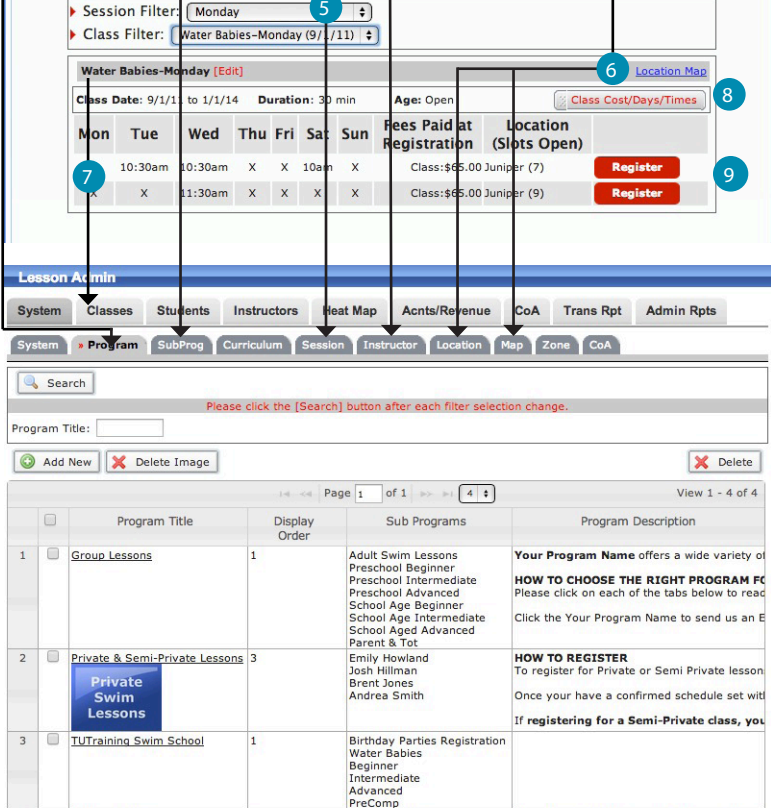

Aqua Aerobics<br>Total Body Conditioning<br>Aqua Dance

F)

**Seginner** 

The registration process is simpl

w/edit your contact information ar

Intermediate

Ad

Come join our water aerobic classes. Our cla

7 Class - Class setup is where you will tie

it all together for the public to register. A class will have the date, time, cost. You can see from the screenshot that the public will be able to see what time and on what day that class will be offered.

4 Water Aerobics

<sup>8</sup> Class Cost/Days/Times - Your public will select this button to open up the Register button

9 Register - Your public will select this button to sign up for the corresponding class.

3

2

**Birthday Parties R** 4 ration

grams/Classes Instructors  $\circ$  pcation Filter:  $\left(\overline{-ALL\text{ locations---}}\right)$ 

returning families. Y

**O** Group Lessons **O** TUTraining Swim School

[Edit]

Time Offered:  $\boxed{\overline{\text{-ALL--}}}$   $\begin{array}{c} \uparrow \\ \hline \end{array}$  Days Offered:  $\boxed{\text{-ALL--}}$ 

Welcome to the Sharks Swim School Electronic Lessons plat

Select/click on the desired Program below [Grey bar(s) be

es. You'll get access to your own private account

1. Select the Sub-Program tab.<br>2. Select the Sub-Program tab.<br>3. Click on the Red View Days Times/Cost Button to pick the lay and time<br>4. Click on the red Register Button to register for the class of your choice<br>5. Repeat

**Water Babies** 

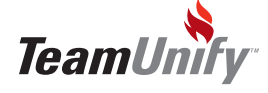

### **TULessons**

### **QuickStart Guide**

Let's Get STARTED - Team Admin > Lesson Admin and you're all ready to create a lesson masterpiece!

- 1 System Edit You can't edit anything in System the system tab without selecting Edit in the bottom right. Email A
- 2 System Parameters You must fill these in to setup the system such as what email will the receipts be sent from.
- 3 Annual Registration Fees The system can collect either annual Per Student or annual Per Family or both. The date they first register will be their anniversary date.
- <sup>4</sup> User Defined Fields These are setup in Team Admin > Team Profile and can be enforced in this area.
- 7 [Lesson Overview](http://teamunify.wistia.com/medias/c855c3e59a) Tutoria
	- [System Setup Detailed Information](http://teamunify.uservoice.com/knowledgebase/articles/57069-lessons-step-1a-system-setup)
	- [Annual Registration Fees](http://teamunify.uservoice.com/knowledgebase/articles/57140-lessons-annual-registration-fee-per-account-mem)

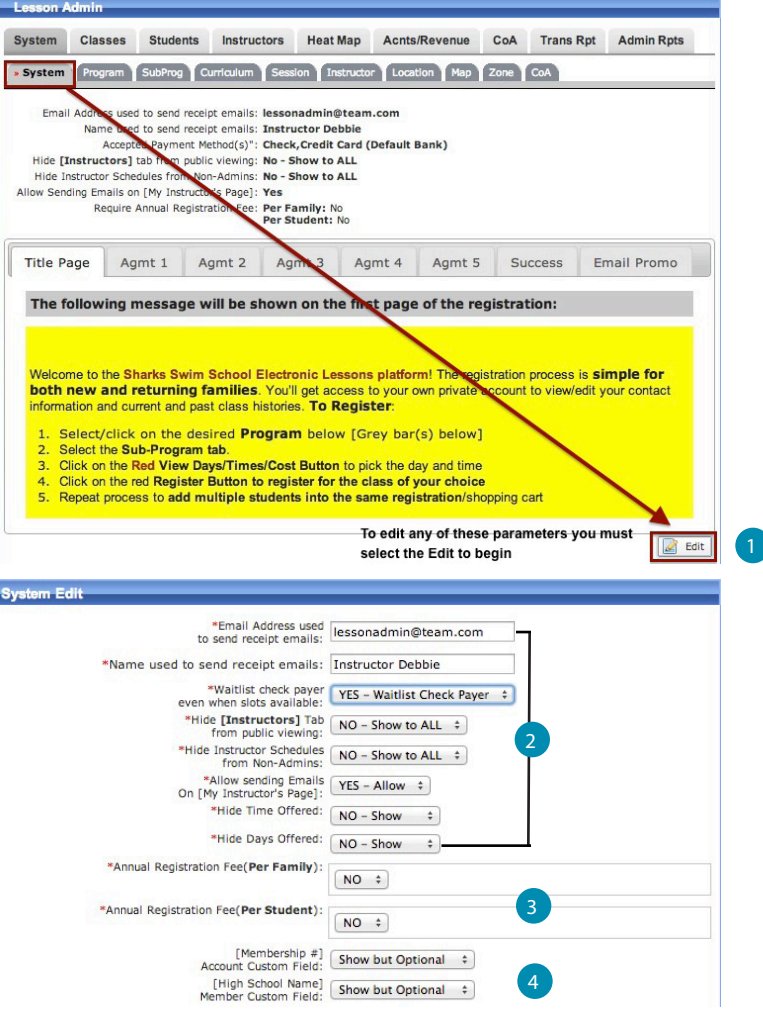

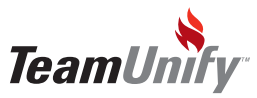

## QuickStart Guide

- 1 Accepted Payment Methods Everyone has check functionality enabled. If you don't see the CC toggle please contact TeamUnify to apply for CC.
- 2 Discounts Our system can apply discounts for multi-student and/or multi class and by dollar or percentage. Apply them at the sub program level.
- **3** Coupons You can create as many custom coupon codes as you would like but only one can be used at checkout at a time. Apply these at the subprogram level.
- [Multi Swimmer Dollar Discount](http://teamunify.uservoice.com/knowledgebase/articles/57134-lessons-creating-a-multi-swimmer-dollar-discount)
- [Multi Swimmer Percentage Discount](http://teamunify.uservoice.com/knowledgebase/articles/58387-lessons-multi-student-swimmer-percentage-discount)

#### [Multi Class Discount](http://teamunify.uservoice.com/knowledgebase/articles/57136-lessons-how-do-i-create-a-multi-class-discount-fo)

- 4 Title Page Your title page is the front facing information on your swim program. Remember this is the first thing your public will read so take the time to keep it concise.
- 5 Agmt 1-5 Your agreements are generally your medical waivers, liability forms, picture opt-outs etc. You can have all of them as waivers to sign or none it's up to your business. Either make them optional or required.
- 6 Success This is the final screen that will show after they have checked out.

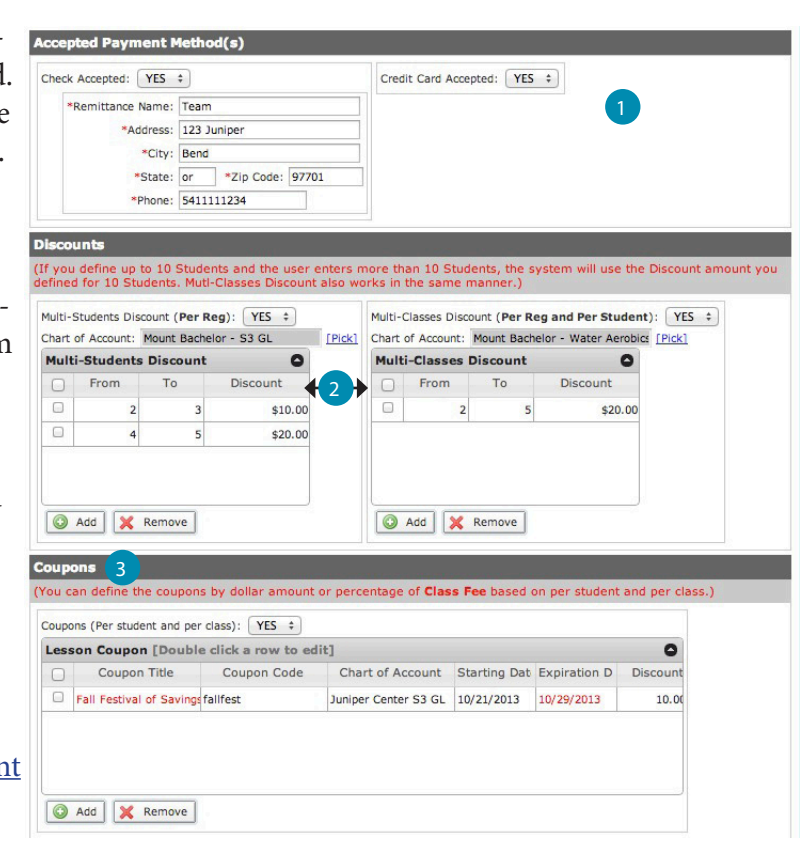

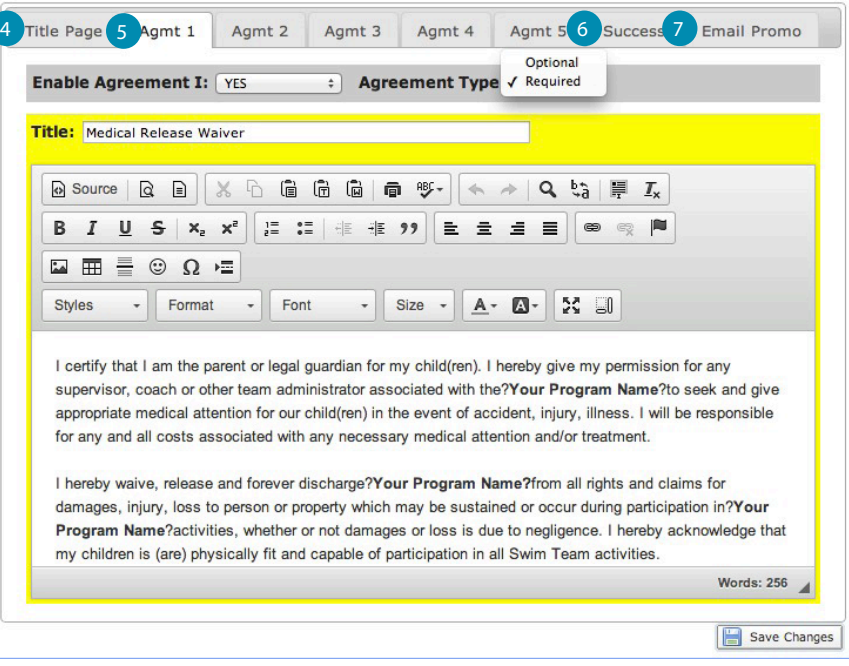

7) Email Promo- This tab is helpful as a placeholder for text but otherwise has no functionality.

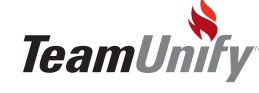

#### **TULessons**

### **QuickStart Guide**

- Program This is critical to have setup correctly as it helps your public navigate. Remember this is a tab on the public side. Think of it as your File Folder.
- 2 SubProgram This is also critical for navigation and you'll also apply not only the discounts and coupons within each one but you can also add on an additional question to implement more discounts or charges. Think of this as your file within your folder from above.

3 Additional Tabs - You have to add at least one option in each tab in order to start creating classes. Each class will need to be attached to one of these items (session/instructor is optional so if you don't want to use these you don't need to add)

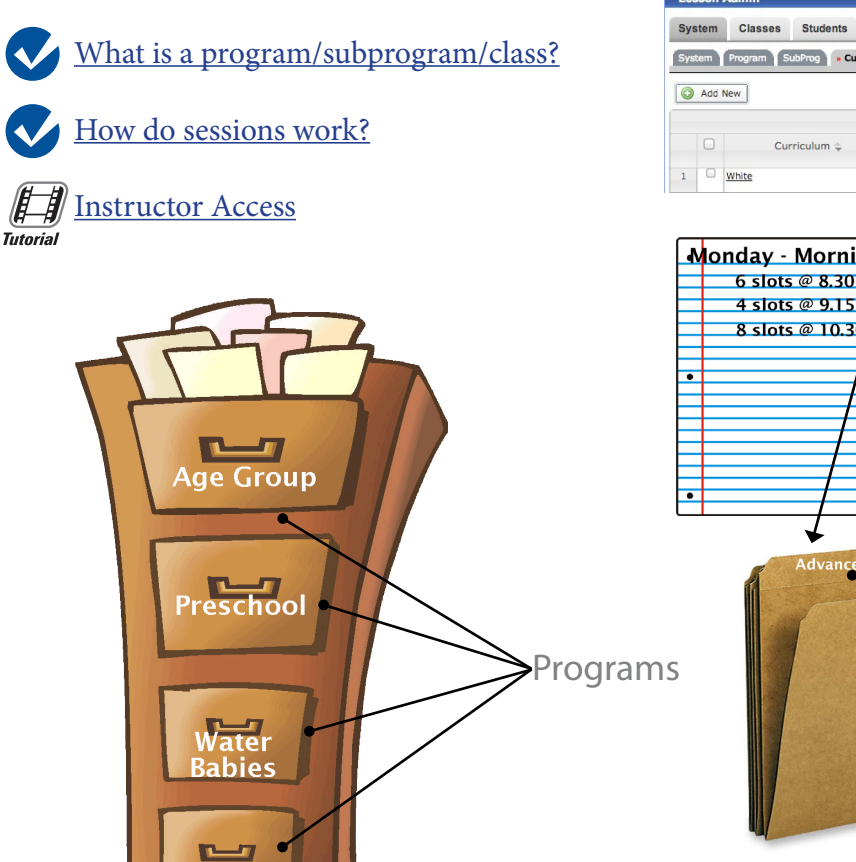

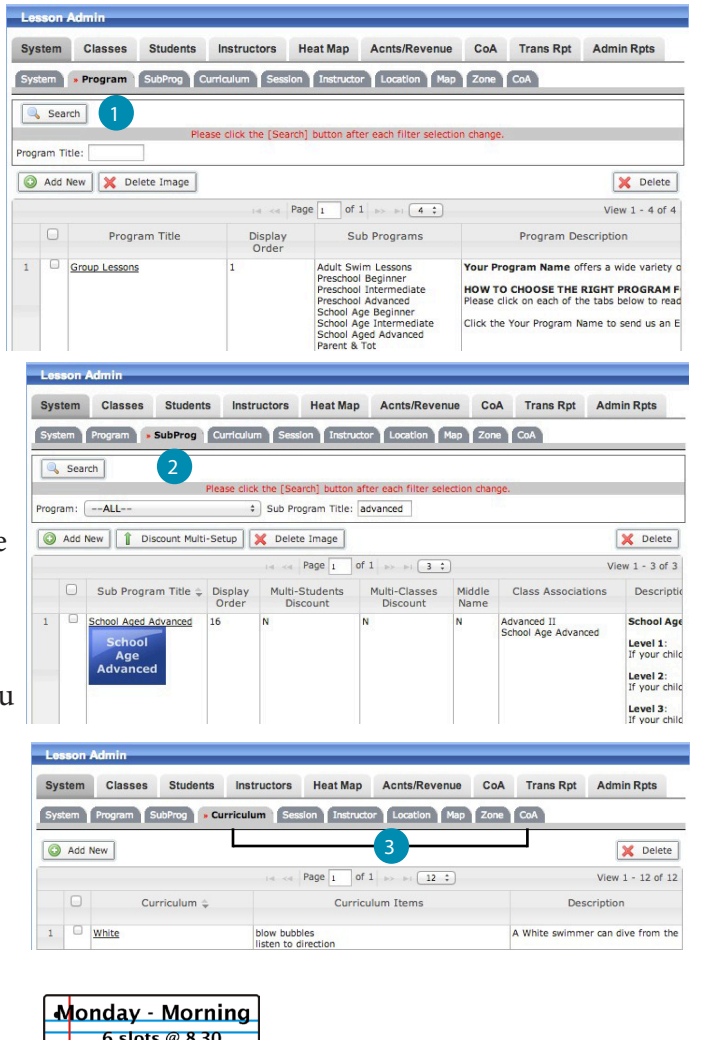

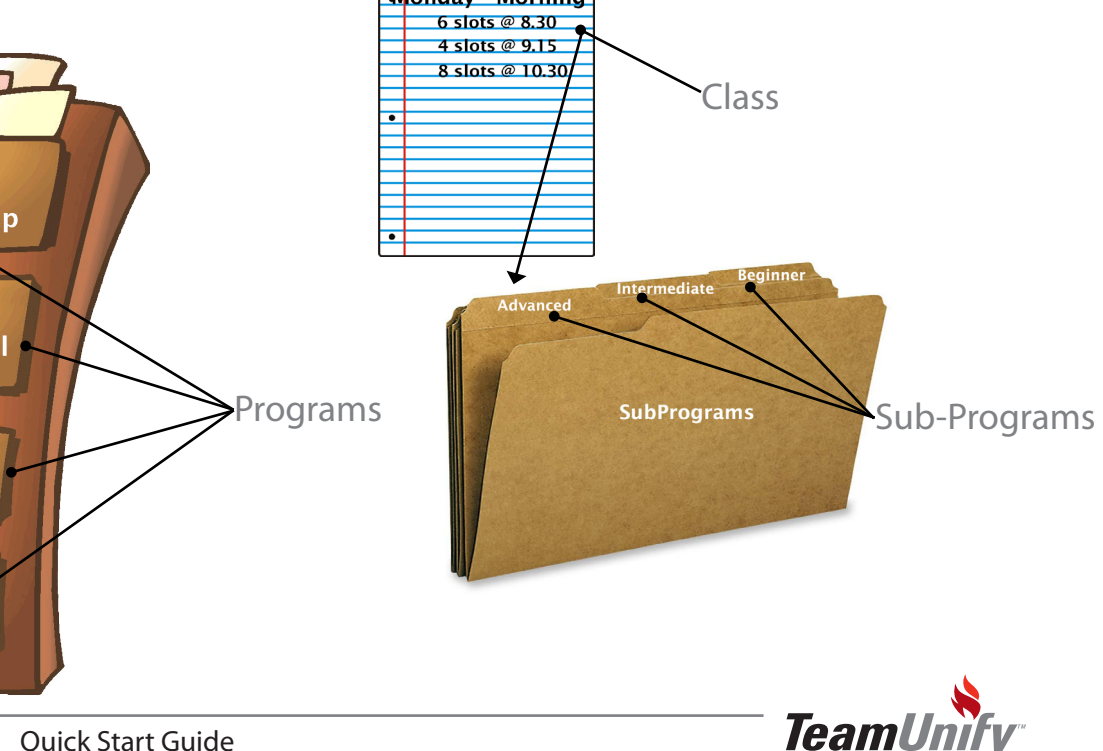

Water erobics

6

Go Back | Save Changes

## QuickStart Guide

- Information Enter in a title that defines this class. If you have already made your **Program** - Group lessons for example and **Sub Program** is Advanced then your title shouldn't duplicate. Decide the order you would like it in and turn it on if you're ready.
- 2 Picks Select the picks on the right to attach all of the appropriate pieces to the class.
- **B** Dates The dates are all very important and you MUST have both start/end dates for all parameters.
- 4 Class Fees Class fee is the actual amount of the class and prorate works off of this. Registration fee will be per reg and are different than the annual fee.
- 5 Monthly Class fee is the recurring lesson system that bills the class fee on the first of every month.
- 6 Class Grid The grid is the heart of the class. Enter in the slot limit & how many kids are allowed in this  $\|$ <sup>\*\*</sup> class. Enter in the times under

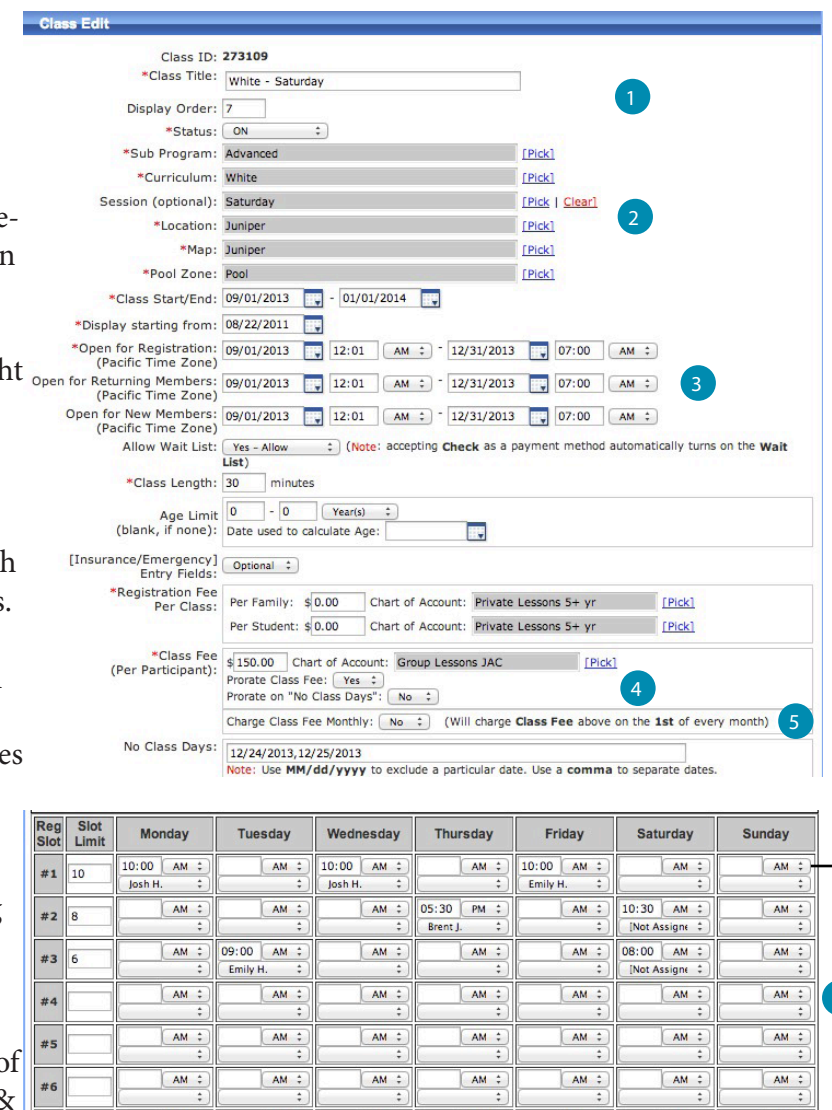

each day this ONE class is available. Select an instructor or 'Not Assigned' if you aren't assigning an instructor.

Save Changes to a New Class (Clone)

[Class Setup](http://teamunify.wistia.com/medias/86fea7c655) le di [Class Clone](http://teamunify.wistia.com/medias/c323495188) **Tutorial** 

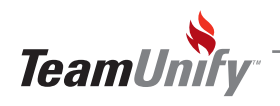

#### **TULessons**

# **QuickStart Guide**

- $\begin{array}{c} \hline 2 \\ 3 \end{array}$ Swim Lessons Tab - This will be defaulted to 'Hide'. TeamUnify suggests that you keep it hidden until you are ready to view your setup. When you select it, you will be able edit the title if neces sary.
- <sup>2</sup> Hide this Tab Leave this as 'Yes' until you are ready to view your setup.
- **B** Access Control When you are ready to open this to the public select 'Everyone'. TeamUnify sug gests leaving this as SuperUser only until you have confirmed the setup is correct.
- 4 Home Page Lesson View Under Lesson Admin > Website Design> Website Design Configuration you will have the option to show the lessons on your home page or turn them off. TeamUnify sug gests leaving this number as 0 until you are ready to have them viewed by the public.
- **5** Command Buttons Within your website design controls you can have the lessons be connected to a command button. Once you unhide your lessons from step one, go that tab and paste it into your command URL as seen on the right.

**FA** [Management & Reporting](http://teamunify.wistia.com/medias/4snhxd4y4b) **Tutorial** [Student Tab - Moving/Adding/](http://teamunify.wistia.com/medias/4b515ed0e7) **Tutorial** Managing

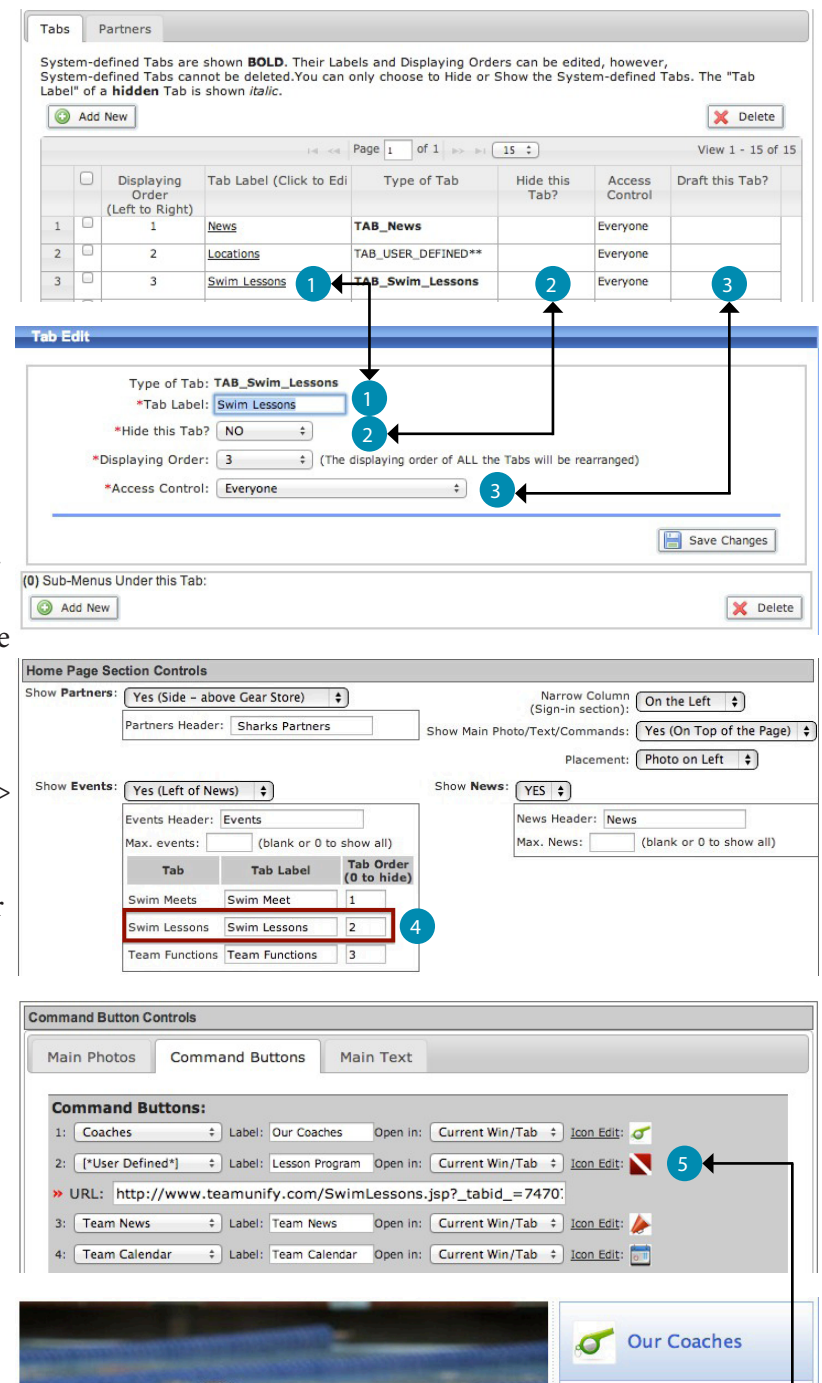

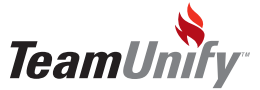

**Lesson Program** 5

**Team News** 

**Team Calendar**